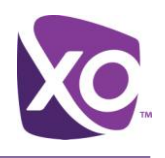

# **Examinet User Guide**

XO Hosted PBX

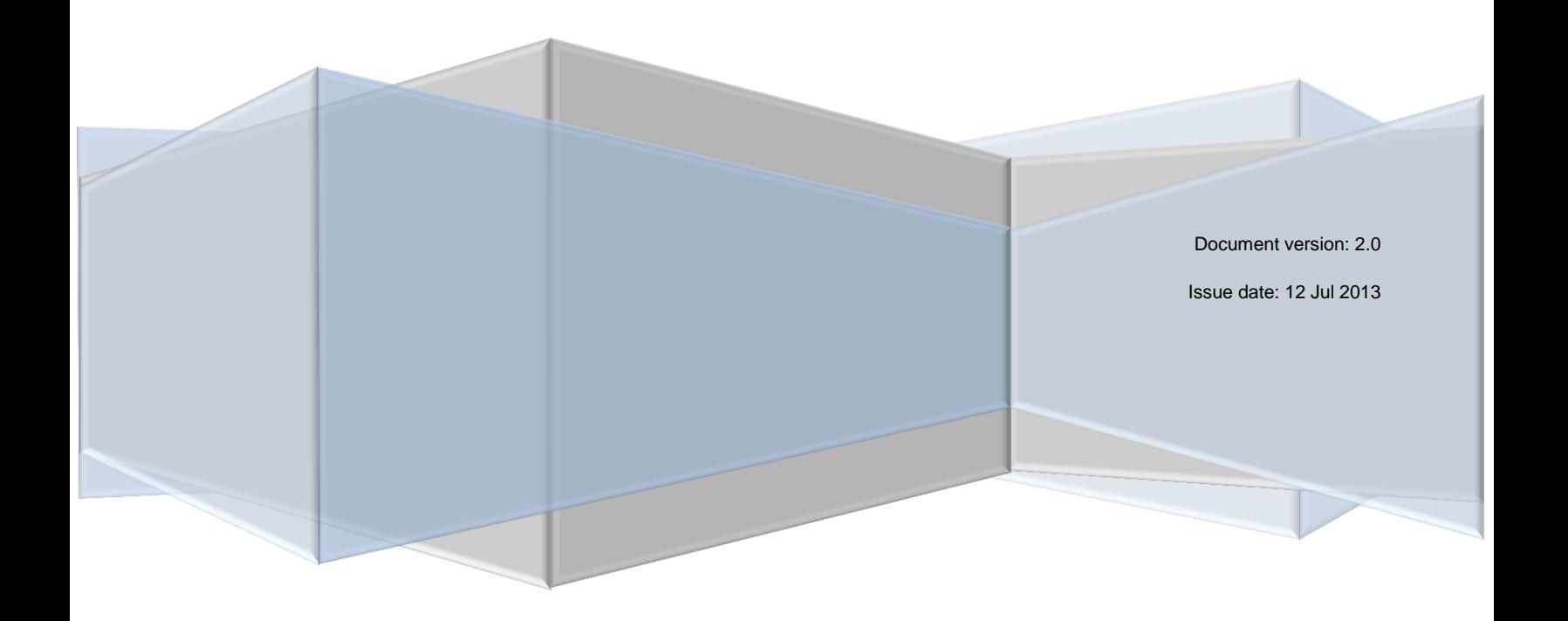

# **Examinet User Guide**

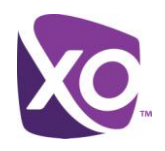

## <span id="page-1-0"></span>**Table of Contents**

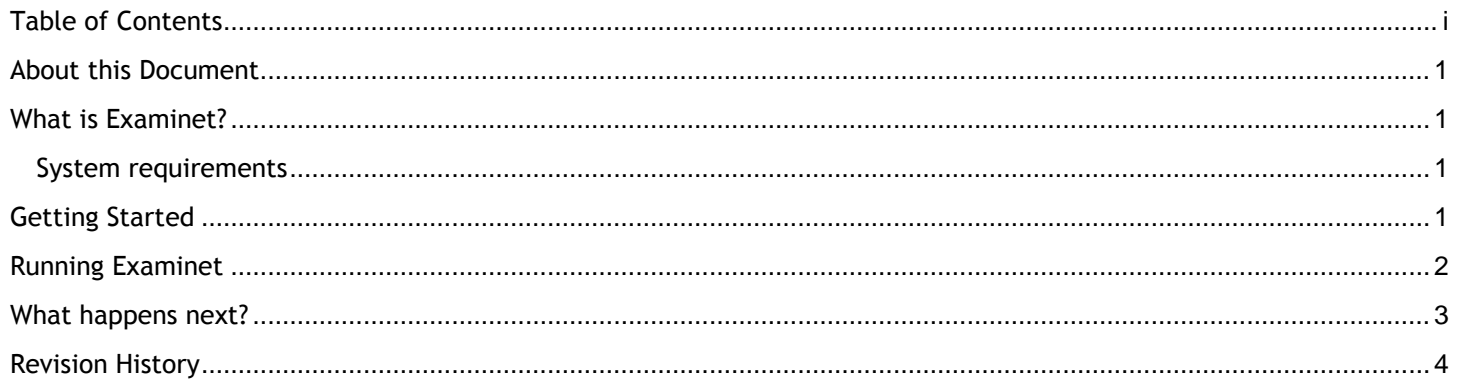

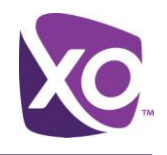

### <span id="page-2-0"></span>About this Document

This document explains how to use Examinet. Use this document to guide you through the process of using Examinet to assess your existing network infrastructure.

#### <span id="page-2-1"></span>What is Examinet?

Examinet is a test tool. It simulates some of the traffic that a communications service such as XO Hosted PBX would use and observes your network's response. The amount of data generated by Examinet is very small, and it is safe to run at any time. In fact, best practice dictates that you run Examinet at your busiest time of day so that the tool gathers the most realistic results. Examinet takes about ten minutes to download and run.

#### <span id="page-2-2"></span>System requirements

You will need a PC running Windows XP or later, connected to the LAN via an Ethernet cable, not a wireless connection. The PC must have Java JRE version 6 or later installed. Visit the Java website [\(link\)](http://www.java.com/en/) and follow the instructions labeled "Do I have Java?" to verify if you are uncertain.

Your organization may have policies that restrict the use of Java. Contact your local IT administrator if you are unsure. Java is only required for the duration of the Examinet test and can be uninstalled after use if required. It is not required for Hosted PBX.

## <span id="page-2-3"></span>Getting Started

After you have agreed with your XO representative to run Examinet, an automatic email will be sent to your account containing brief instructions and a link to download the test file. [Figure 1](#page-3-1) shows an example.

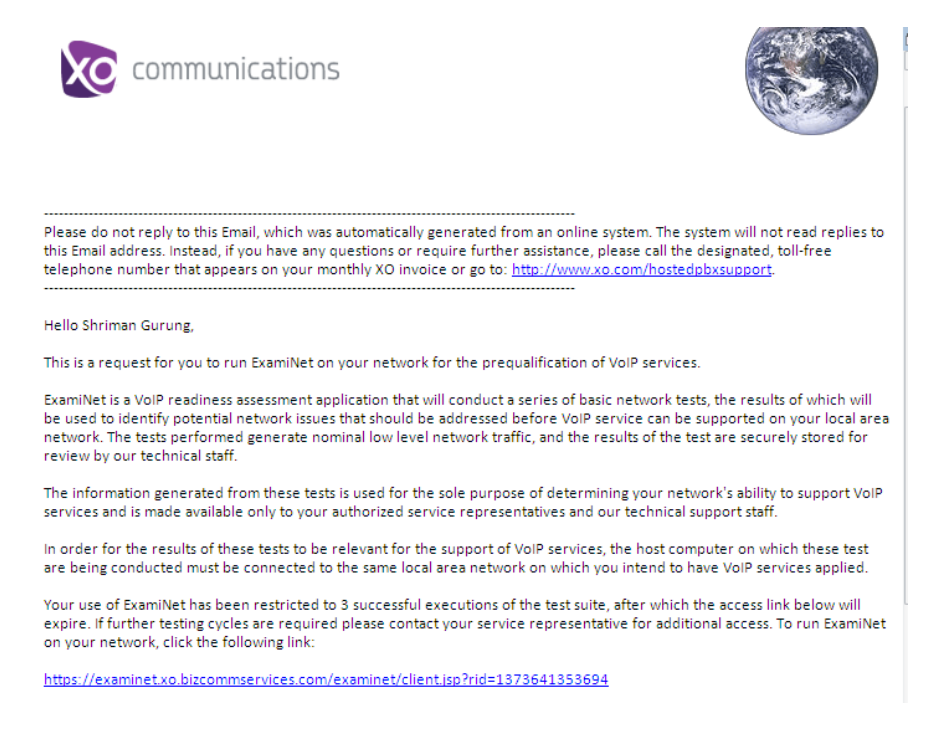

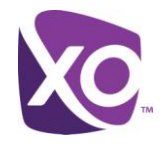

#### **Figure 1: Sample auto-generated email inviting user to download Examinet**

<span id="page-3-1"></span>*Tip:* If you have multiple sites in your organization, use a separate email address (user) for each site.

Click on the link at the bottom of the email and save the resulting file, "examinet.jnlp", to your PC.

## <span id="page-3-0"></span>Running Examinet

After a few seconds, you'll see a screen like [Figure 2.](#page-3-2) If you do not see this screen, retest your Java installation using the instructions in the *System Requirements* section of this document.

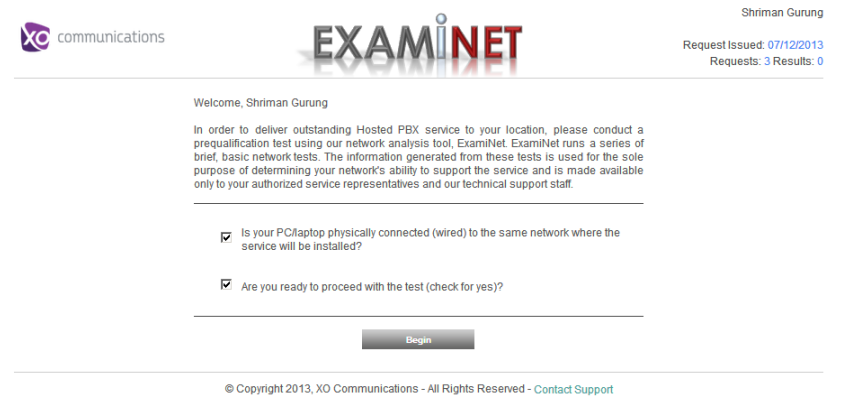

**Figure 2: Examinet screen before testing initiated**

<span id="page-3-2"></span>Depending on how your browser and Java are configured, you may be prompted to download a file, examinet.jnlp, which you should do. Then, close all other programs and double-click on the examinet.  $\text{int}_{\mathcal{D}}$  file to start Examinet. Alternatively, your browser may automatically download and run the file without any intervention on your part. In either case, the file is a set of instructions to your Java installation to run an applet within your web browser. Accept any prompts to run it. You can safely ignore any warnings about the certificate having expired.

Click on the *BEGIN* button to start the test. As the tests run, the interface will update to show status. [Figure 3](#page-4-1) is an illustration.

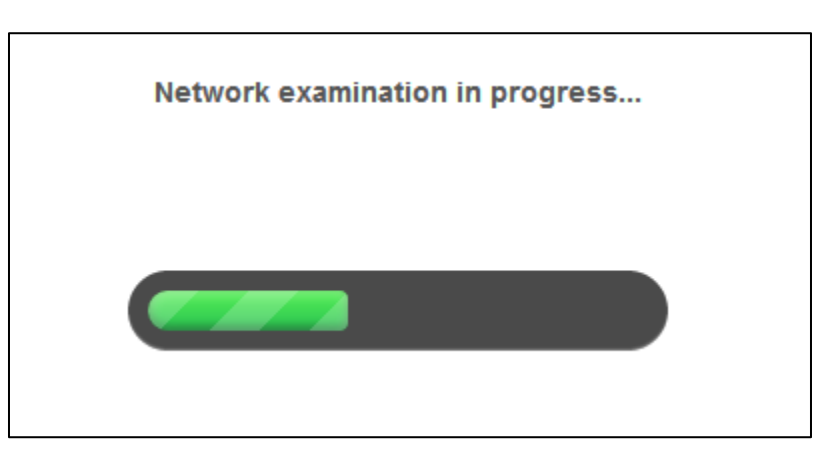

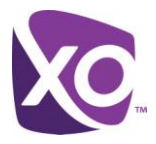

#### **Figure 3: Examinet screen during testing**

<span id="page-4-1"></span>When the test is complete, the status line will read "Examination Complete", as shown in [Figure 4.](#page-4-2)

#### **Examination Complete**

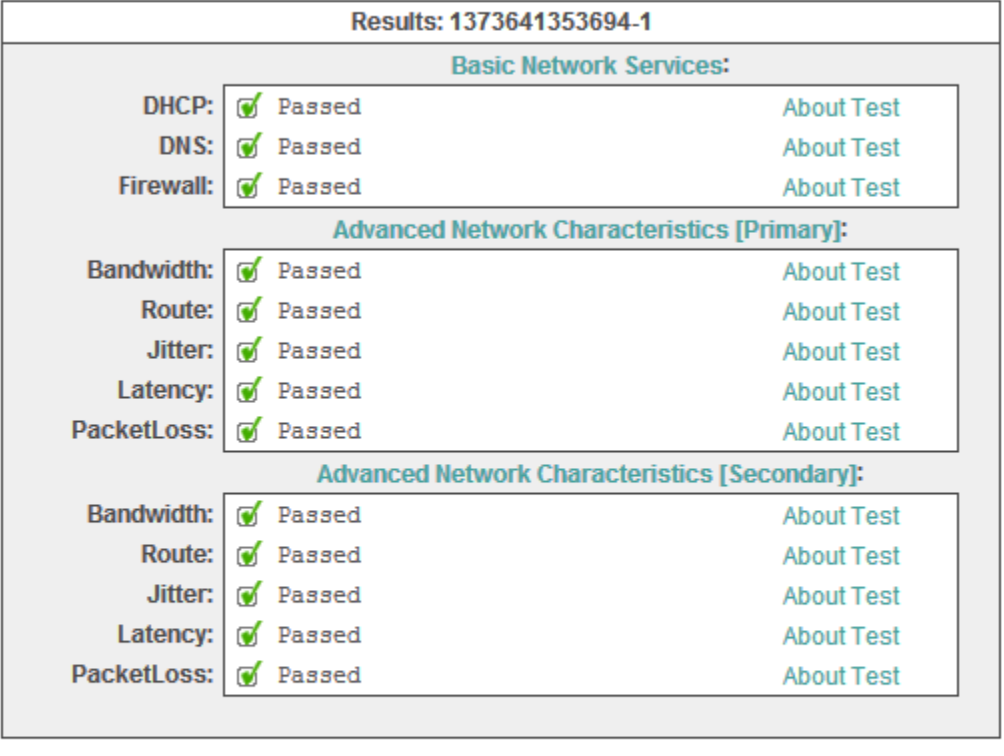

#### **Run Test Again?**

Begin

**Figure 4: Interface after testing is complete**

<span id="page-4-2"></span>Close your web browser to exit the tool.

#### <span id="page-4-0"></span>What happens next?

Examinet automatically uploads its results to XO, allowing your XO representative to review the results with you.

Be aware that a "pass" from Examinet does not automatically mean that your network is ready to run VoIP. Conversely, if Examinet reports an issue, do not assume that your network cannot support it. Your XO team will work with you to

# Examinet User Guide

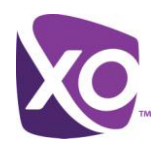

establish what your LAN can support and design a solution accordingly. Please refer to the *XO Hosted PBX LAN Planning Guide* for more information.

## <span id="page-5-0"></span>Revision History

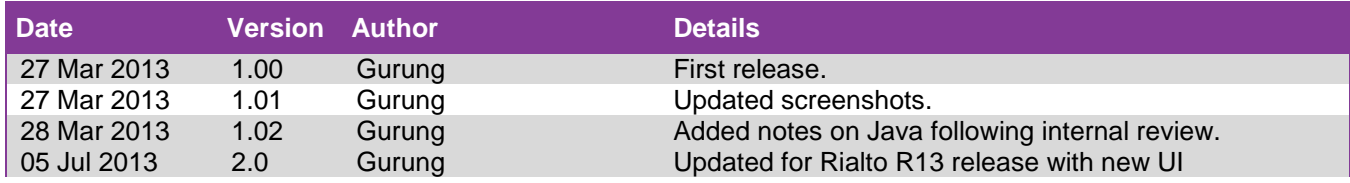

*<End>*